## Miva Merchant Q

## TEMPLATE SEARCH AND REPLACE

Updated April, 2015

**MIVA** 

## **Template Search and Replace Page**

1. Click on "Menu," then scroll down to "Modules" and click the "+" sign

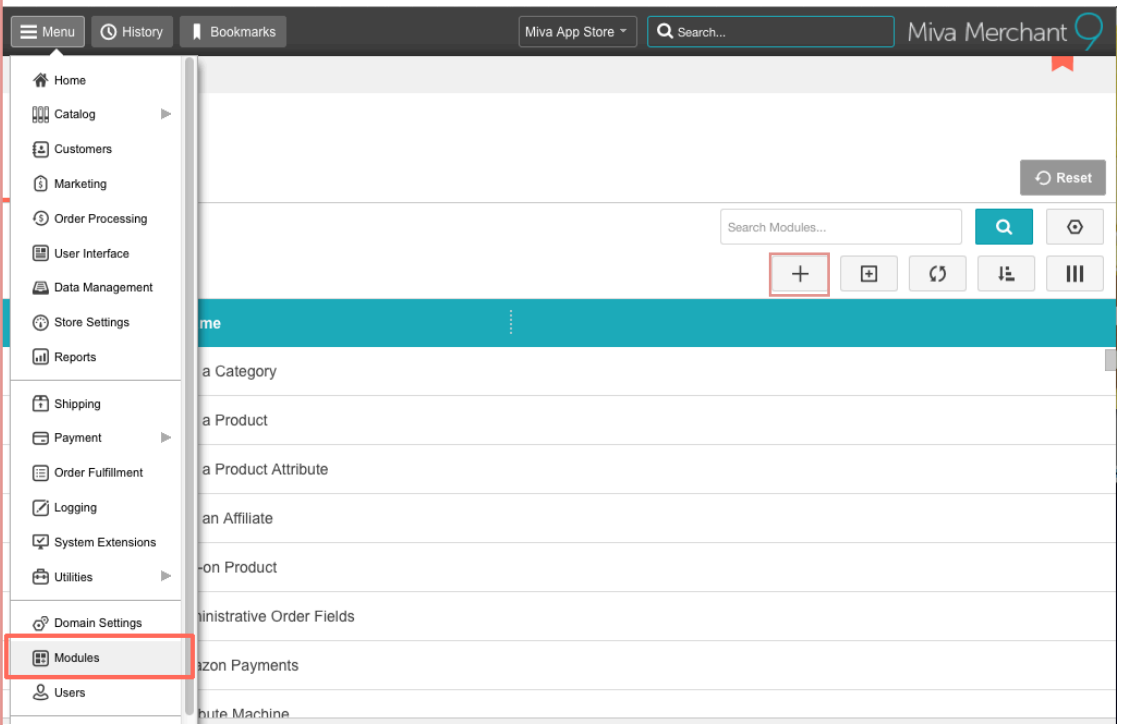

2. Click the "Upload" Button, navigate to the "srchrplc.mvc" Module and click "Upload"

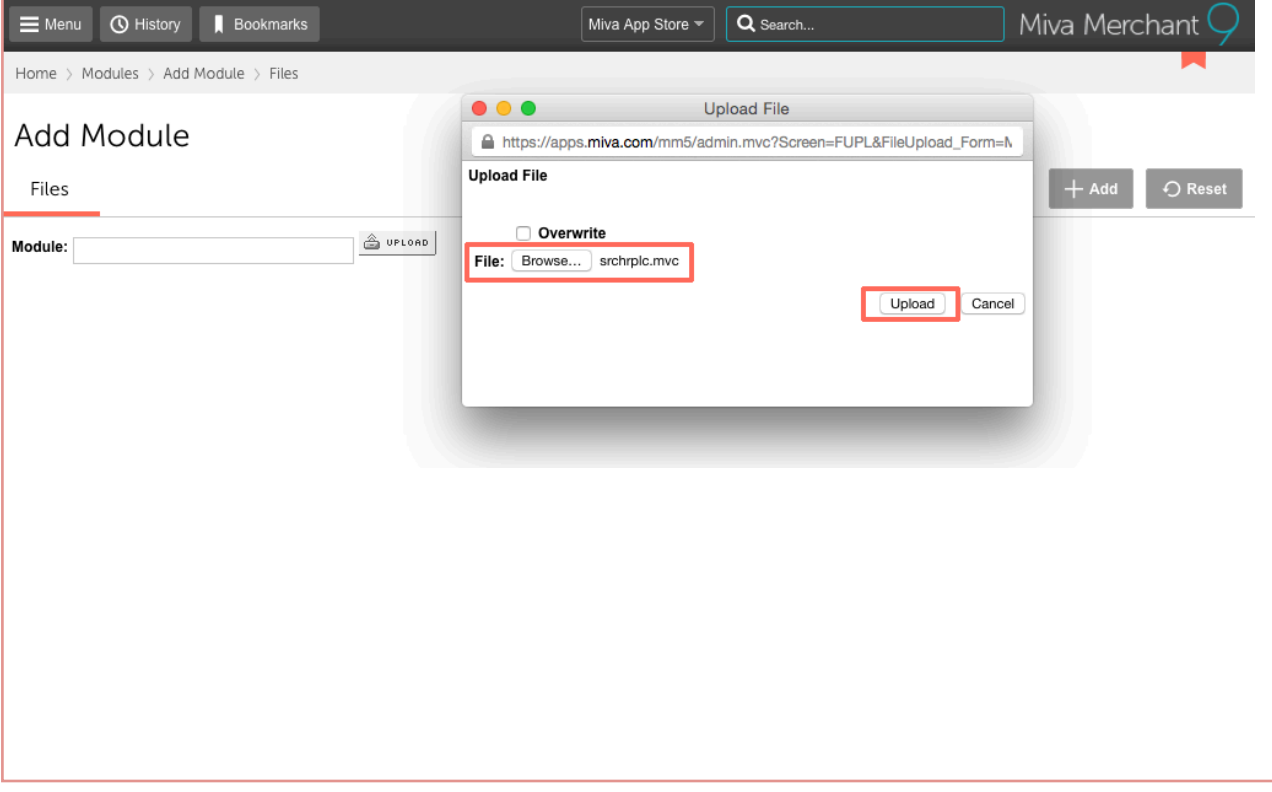

3. Click on "Menu" and scroll down to "Utilities." Click on the "..." and scroll down to "Add/Remove Modules." Locate the module "Template Search and Replace" and click "Install."

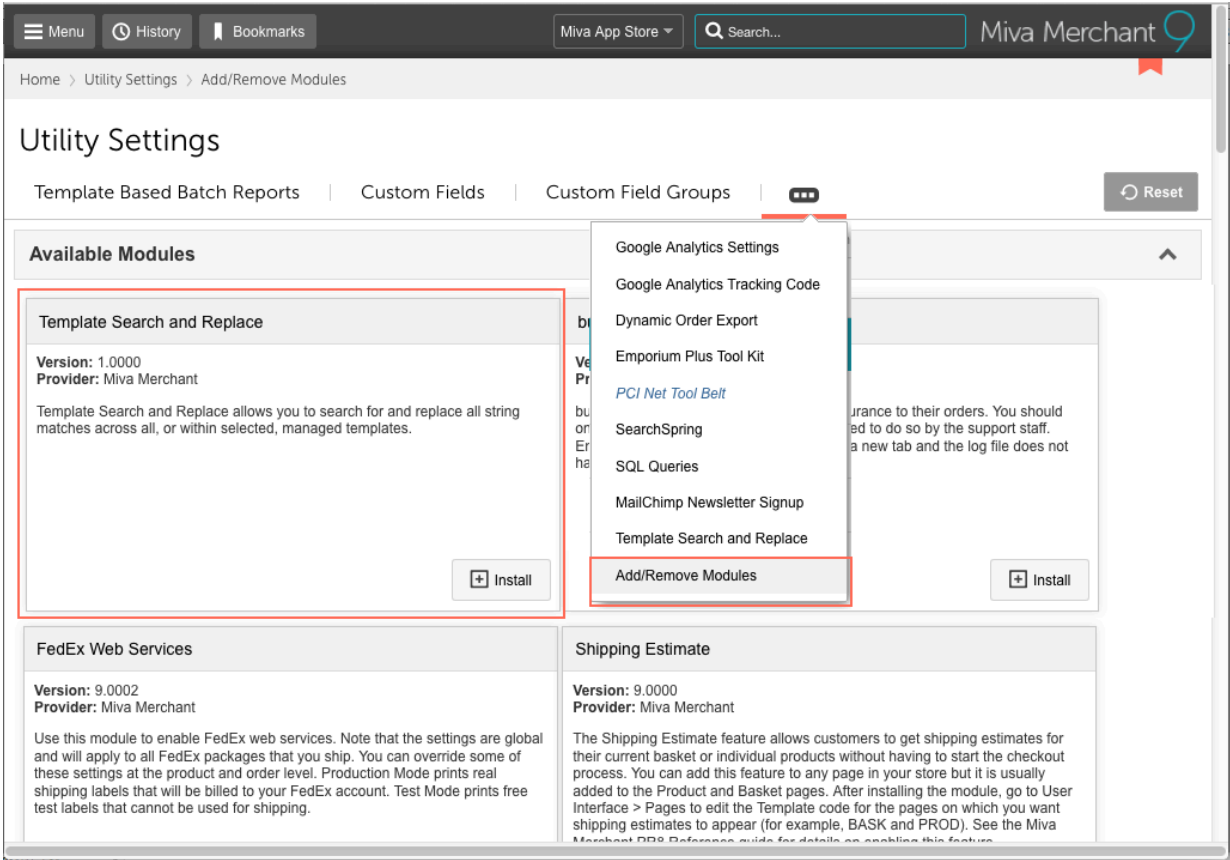

4. You will now see your "Search and Replace" utility window where you can search for and replace all string matches across all, or within selected, managed templates.

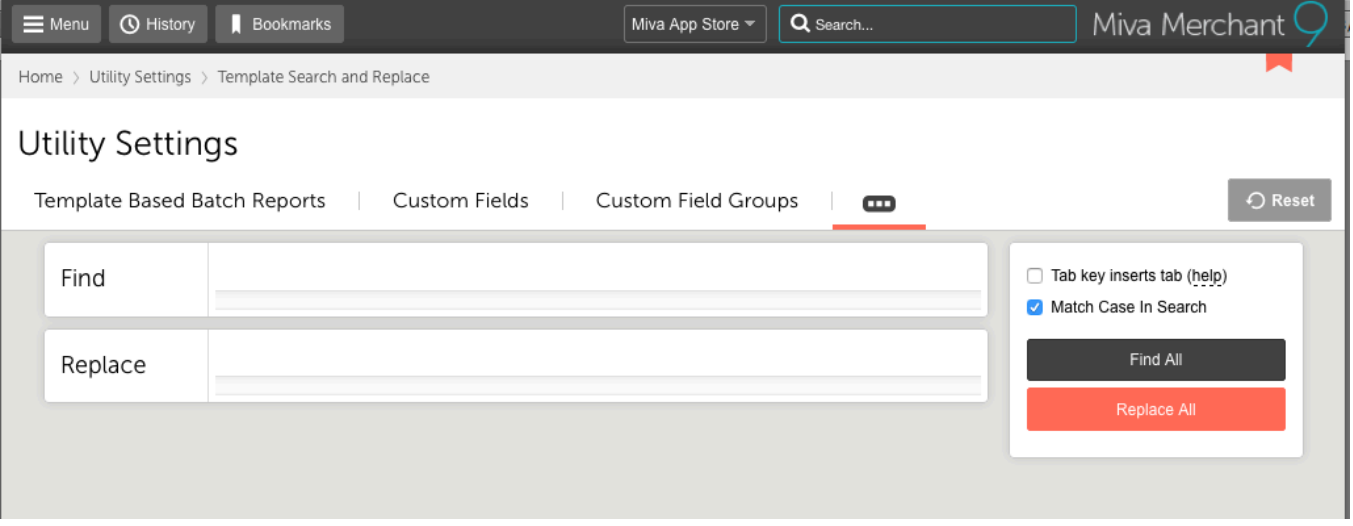

## **How it works:**

1. Enter items you want to search for and replace, and hit "Find All" - Verify the correct items were found and then click "Replace All."

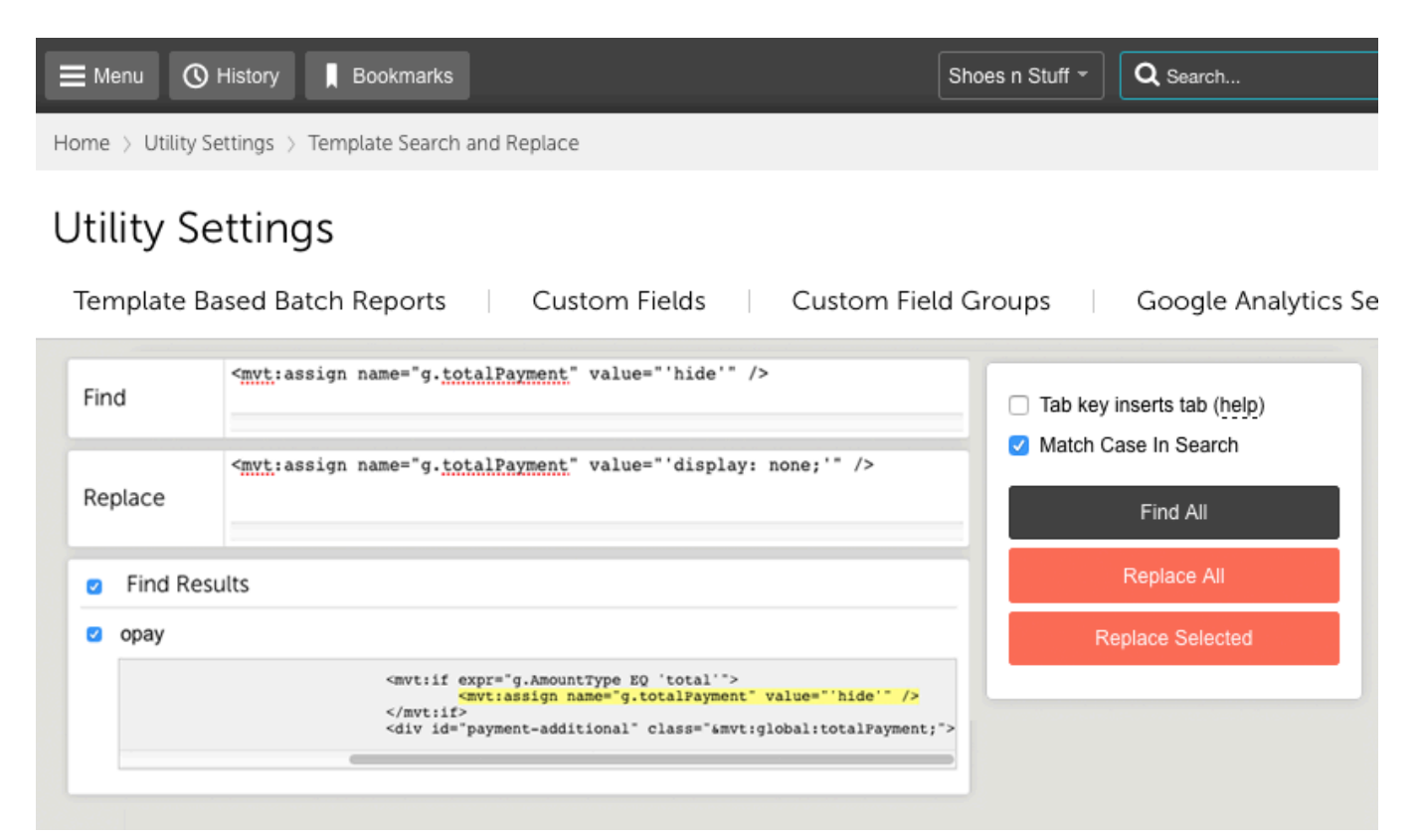

2. Once you have replaced the item, you will see a "Replacements" box show up telling you how many replacements have been made.

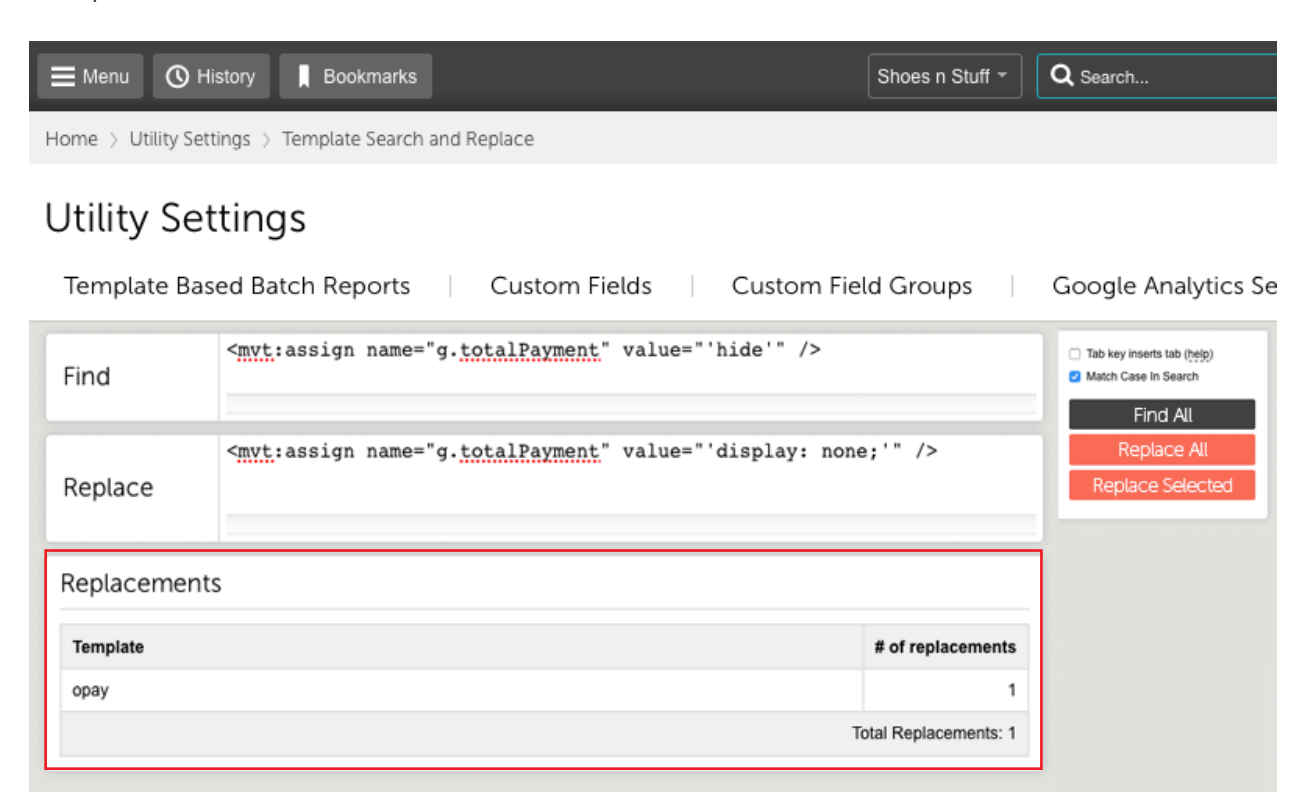

3. If your search has found more items than you need, you can uncheck particular searches and click on the "Replace Selected" button to the right. This will only replace the items you have checked.

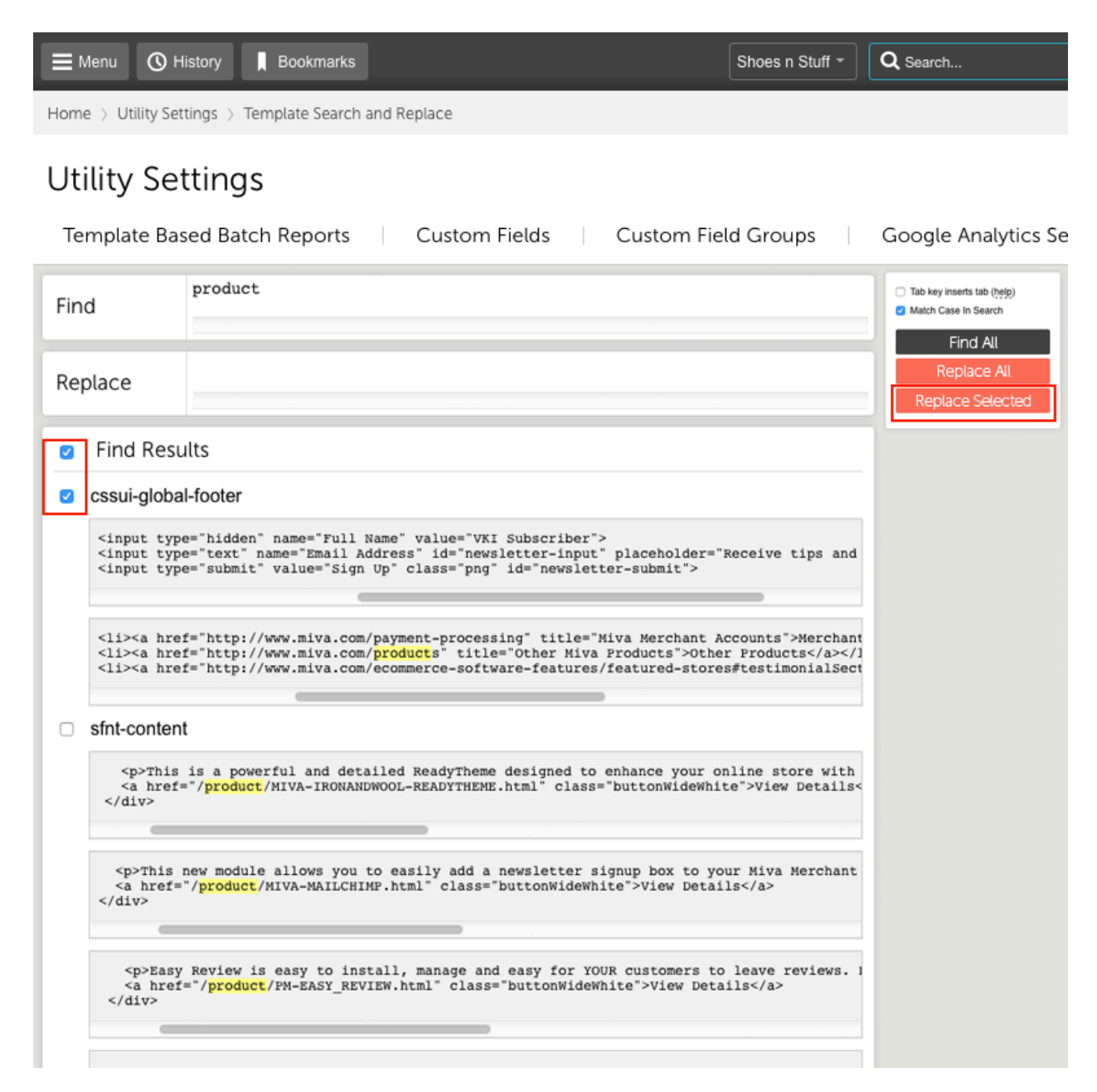

4. Tab key inserts tab (help) - You can check or uncheck this box depending on how you want to tab through the search boxes. If it's checked, it will tab within it's own box. If unchecked, it will tab between the text fields.

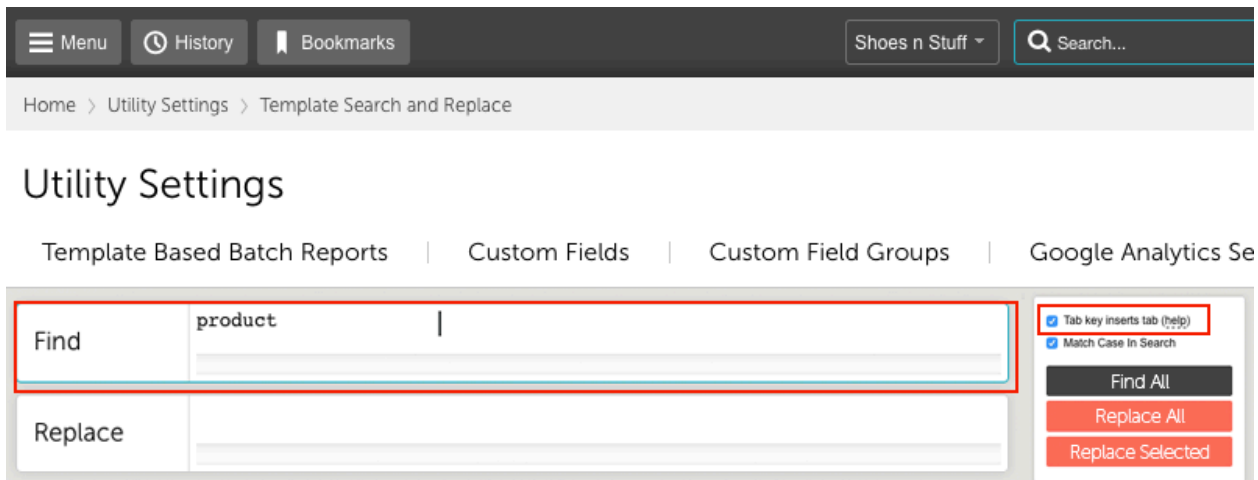